# **GIÁM SÁT, ĐÁNH GIÁ TÀI NGUYÊN RỪNG BẰNG PHẦN MỀM LOCUS TRÊN MÁY TÍNH BẢNG, ĐIỆN THOẠI THÔNG MINH**

# **Nguyễn Hữu Văn1 , Phạm Văn Duẩn<sup>2</sup>** , **Bùi Thanh Tùng<sup>3</sup> , Bùi Hùng Trịnh<sup>4</sup> , Phạm Văn Bút5 , Bùi Quốc Vương<sup>6</sup>**

*1,2,3,4Trường Đại học Lâm nghiệp 5 Chi cục Kiểm lâm Quảng Bình 6 Chi cục Kiểm lâm Bà Rịa – Vũng Tàu*

### **TÓM TẮT**

Hướng dẫn sử dụng phần mềm Locus trên máy tính bảng, điện thoại thông minh vào việc thu thập thông tin hiện trường phục vụ công việc điều tra, giám sát và đánh giá tài nguyên rừng đã được các tác giả trình bày khá chi tiết. Dữ liệu được thu thập từ dạng điểm, đường, vùng với đầy đủ các thuộc tính: Tọa độ, ngày giờ thiết lập, kích thước, ghi chú và đặc biệt là file ảnh đính kèm tại điểm được thu thập; Dữ liệu này dễ dàng chuyển đổi sang các định dạng khác nhau tạo thuận lợi cho quá trình xử lý và lưu trữ. Phần mềm này đã được sử dụng trong dự án Tổng điều tra kiểm kê rừng toàn quốc giai đoạn 2013 - 2016 thuộc hợp phần kiểm chứng kết quả giải đoán trạng thái, trữ lượng rừng và giám sát của tư vấn độc lập; kết quả rất trực quan, sinh động và có độ chính xác cao.

**Từ khóa: Locus, phần mềm, sử dụng, tài nguyên rừng.**

## **I. ĐẶT VẤN ĐỀ**

Quá trình đô thị hóa, sự bùng nổ dân số… xung quanh các khu vực có rừng đã tạo nên một áp lực rất lớn đến tài nguyên rừng và đất rừng, làm cho chúng biến động không ngừng. Để tăng cường quản lý, sử dụng hiệu quả tài nguyên rừng và đất rừng thì việc giám sát và đánh giá sự biến động của tài nguyên rừng là vô cùng cần thiết.

Công tác thu thập dữ liệu tại hiện trường đến nay chủ yếu sử dụng GPS để khoanh vẽ ranh giới lô, máy ảnh kỹ thuật số để chụp hiện trường; tuy nhiên với những khu vực rộng, có địa hình dốc, phức tạp thì việc khoanh vẽ ranh giới lô tốn rất nhiều thời gian, công sức và gây nguy hiểm cho cán bộ kỹ thuật hiện trường.

Phần mềm Locus Maps do Asamm software phát triển, là một ứng dụng bản đồ và điều hướng đa chức năng cho các thiết bị di động. Ứng dụng này có hai phiên bản Locus Map Pro là phiên bản trả tiền với đầy đủ các chức năng, Locus Map Free là phiên bản miễn phí với một số chức năng bị hạn chế và không có chặn quảng cáo. Ứng dụng này có thể tạo, lưu tracks, points, regions với các thuộc tính: Tọa độ, ngày giờ tạo đối tượng, loại đối tượng, các thuộc tính kích thước, file ảnh đính kèm, ghi chú… khả năng trao đổi thông tin của phần mềm này rất tốt, dữ liệu có thể được xuất radưới dạng text, excel, dxf… để có thể đọc trên các phần mềm GIS khác nhau.

Mục tiêu của bài báo này nhằm mục đích hướng dẫn cho các cán bộ kỹ thuật kiểm lâm, chủ rừng sử dụng được ứng dụng Locus Map Freetrong việc thu thập dữ liệu ngoại nghiệp phục vụ điều tra, đánh giá, giám sát tài nguyên rừng.

# **II. ĐỐI TƯỢNG,PHƯƠNG PHÁP NGHIÊN CỨU 2.1. Đối tượng**

Đối tượng nghiên cứu là các ứng dụng của phần mềm Locus Map Free được download trên CH Play (Cửa hàng ứng dụng của hệ điều hành Android) và được cài đặt trên máy tính bảng, điện thoại thông minh chạy hệ điều hành Android.

#### **2.2. Phương pháp**

a. Phương pháp quan sát: Quan sát trực tiếp và ghi chép lại các bước thực hiện trên máy tính bảng, điện thoại thông minh.

b. Phương pháp thực nghiệm: Lặp lại nhiều lần các bước thực hiện trên máy tính bảng, điện thoại thông minh. Ghi chép lại các quy trình thực hiện đơn giản, dễ hiểu, kết quả chính xác.

c. Phương pháp phân tích và tổng kết kinh

nghiệm: Phân tích các quy trình thực nghiệm, rút kinh nghiệm và đề xuất trình tự các bước kỹ thuật nhanh, chính xác và dễ thao tác.

Tóm tắt phương pháp trong sơ đồ sau:

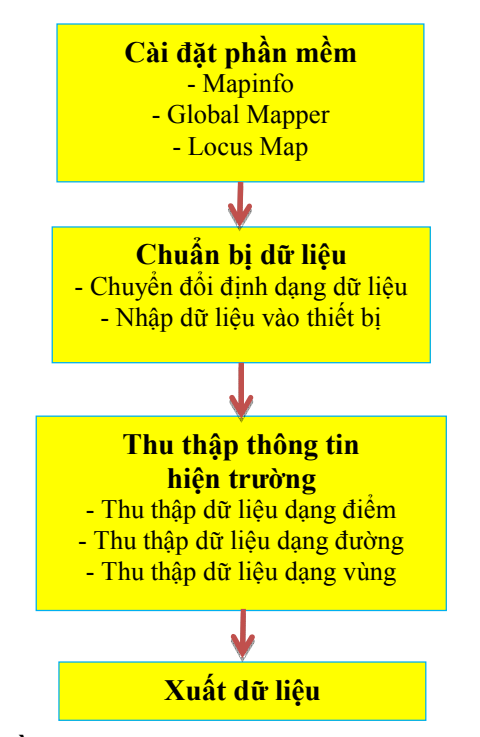

**Hình 01. Sơ đồ thực hiện công tác thu thập dữ liệu hiện trường bằng ứng dụng Locus Map trên máy tính bảng, điện thoại thông minh**

## **III. KẾT QUẢ NGHIÊN CỨU, THẢO LUẬN 3.1. Cài đặt phần mềm**

#### *3.1.1. Cài đặt phần mềm Global Mapper, MapInfo*

Phần mềm Global Mapper sử dụng để tạo file SQLitedb, đầu vào của phần mềm Locus Map; file cài đặt được tải về từ mang internet và cài vào máy tính để bàn hoặc máy tính xách tay. Lưu ý: Cài phần mềm Global Mapper phiên bản từ 14.0 trở lên, từ phiên bản này trở đi mới có chức năng chuyển đổi định dạng file sang dạng sqlitedb.

Tạo các file projection để chuyển đổi hệ tọa

độ VN2000 múi 6 độ hoặc múi 3 độ sang UTM và ngược lại.

Cài đặt phần mềm MapInfo để biên tập dữ liệu đầu vào, chuyển đổi các định dạng.

#### *3.1.2. Cài đặt phần mềm Locus*

Trong CH Play mục tìm kiếm tìm Locus, tải về và cài đặt bình thường vào máy tính bảng hoặc điện thoại thông minh chạy hệ điều hành Androi. Bài báo này hướng dẫnsử dụng bản Locus Map Free,cũng có thể mua bản Pro với chi phí 154.000 VNĐ. Sau khi cài xong trong cửa sổ màn hình có biểu tượng như hình 02.

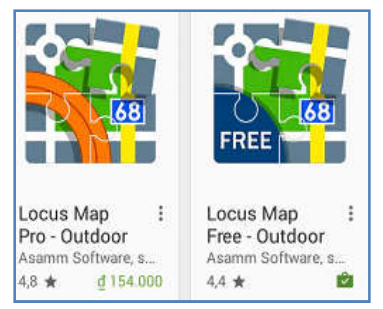

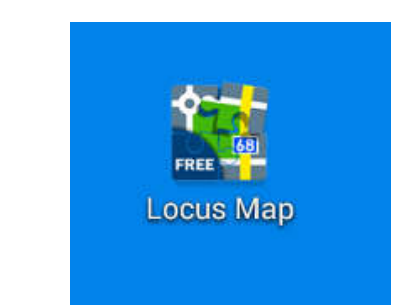

**Hình 02. Biểu tượng Locus Map trong CH Play và c ng cửa sổ màn hình máy tính b bảng**

Lưu ý khi mua thiết bị chọn máy có cấu hình ít nhất như sau: Hệ điều hành Android hình ít nhất như sau: Hệ điều hành Android<br>4.4, CPU 4 nhân 1.3, RAM 3 GB, bộ nhớ trong 16 GB, camera sau 8 MP, kêt nối mạng: LTE 800/900/1800/2600 + 850/2100, GPS: GPS + GLONASS, Pin: 6500 mAh, la bàn đi điện tử để trong trường hợp đi hiện trường không có sóng trong trường hợp đi hiện trường không có sór<br>điện thoại thiết bị vẫn hoạt động bình thường.

**3.2. Chuẩn bị dữ liệu trước khi đi hiện trường**

Với trường hợp bình thường download bản đồ giao thông Việt Nam và sử d dụng khi không

có sóng 3G (offline) với những máy tính bảng hoặc điện thoại thông minh có chíp GPS.

ặc điện thoại thông minh có chíp GPS.<br>Với trường hợp có ảnh vệ tinh, hệ thống điêm MK và OTC, lớp dữ liệu hiện trạng rừng (rungkk) – Dữ liệu thuộc D c Dự án Tổng điều tra kiểm kê rừng toàn quốc giai đoạn 2013 – 2016. Các bước thực hiện như sau:

## *3.2.1. Chuyển đổi định dạng 1. Chuyển*

- Mở phần mềm Global Mapper, chuyển hệ tọa độ cho từng lớp dữ liệu: Trong ví dụ là dữ liệu ảnh, MK-OTC, lớp rungkk của VQG Côn Đảo.

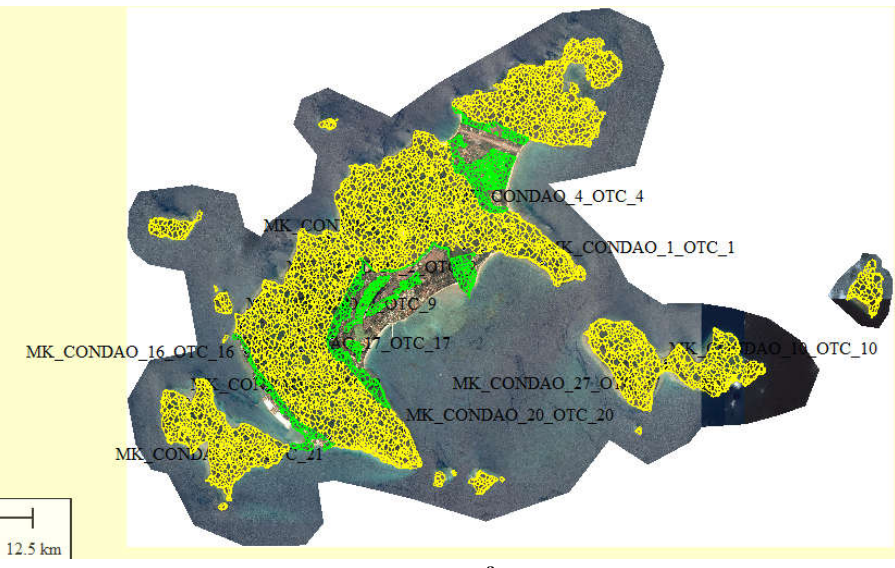

Hình 03. Dữ liệu ảnh, MK\_OTC, lớp kiêm kê rungkk của VQG Côn Đảo **đượ ợc mở trong phần mềm Global Mapper**

- Chuyên dữ liệu trên sang hệ tọa độ UTM: Những dữ liệu trên đều ở hệ tọa độ VN2000 Bà Rịa - Vũng Tàu múi 3 độ, đề chạy được trong phần mềm Locus Map phải chuyển sang hệ tọa độ UTM định dạng Lat/Long ng Lat/Long. Vào Menu Tools/Configure/Projection/Load From File chọn file projection

VN2000\_M3\_BRVT\_to\_UTM sau đó ch VN2000\_M3\_BRVT\_to\_UTM sau đó chọn Apply/OK.

- Export dữ liệu đã load file projection trên sang dạng tab: Mở Menu File/Export/Export Vector chon loại định dạng cần xuất sang là dạng Mapinfo TAB/MAP. Chọn thư mục lưu kết quả; lần lượt chuyển từng lớp dữ liệu trên u đã load file projection trên<br>đờ Menu File/Export/Export<br>định dạng cần xuất sang là về hệ tọa độ UTM. Sử dụng Mapinfo đề Save as các lớp dữ liệu này sang định dạng Lat/Long. Mở Mapinfo, mở file tab vừa chuyển hệ tọa độ về UTM ở trên trong Mapinfo, Chọn File/Save Copy As, chọn thư mục cần lưu file tab, chọn mục Projection. Trong mục Projection: Category chọn Longitude/Latitude; Category Members chọn Longitude/Latitude, chọn OK.

- Tạo nhãn: Mở đồng thời cả ba lớp dữ liệu này trên Global Mapper, vào Tool/Control center/Options. Chọn Use Multiple Attributes n for Name.

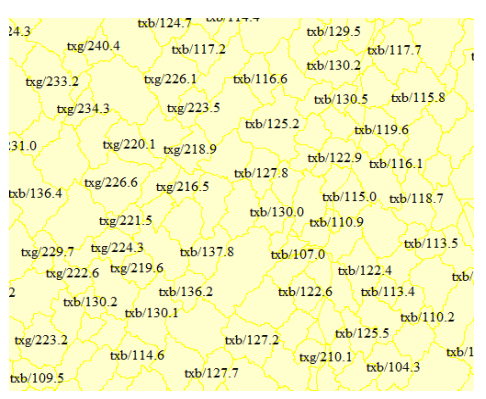

**Hình 0 04. Nhãn được tạo trong Global Mapper**

- Exprot dữ liệu trên sang dạng SQLitedb sử dung Global Mapper: File/Export/Export Raster/Image Format chọn định dạng RMaps SQLite Database. Chọn thư mục lưu dữ liệu và bấm OK, việc chuyển đổi định dạng này tôn khá nhiều thời gian, có thề mất cả ngày nêu dữ liệu lớn. Như vậy sau bước này đã có một file dữ liệu định dạng sqlitedb để đưa vào máy tính bảng ho ng hoặc điện thoại thông minh. Mở Menu

### 3.2.2. Nhập dữ liệu vào máy tính bảng, điện *thoại thông minh*

Kết nổi máy tính bảng, điện thoại thông minh với máy tính xách tay qua cáp, sử dụng như một thiết bị lưu trữ di động và coppy file sqlitedb vào ô cứng của thiết bị.

Mở phân mềm Locus trên thiết bị di động, Import file sqlitedb vào: M : Mở Locus/ImportTìm thư mục chứa file sqlitedb.

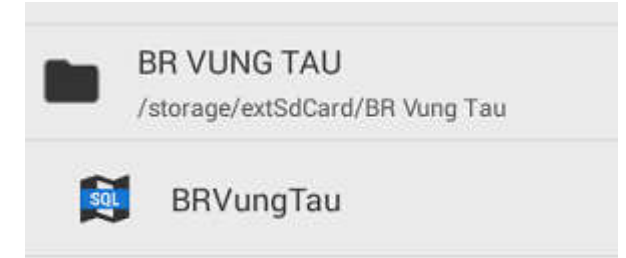

#### **Hình 05. Dữ liệu khi đã đư u được nhập vào máy tính bảng, điện thoạ ại thông minh**

### **3.3. Thu thập thông tin ngoài hiện trường .** *3.3.1. Thu thập dữ liệu dạng điểm 1.*

Bật chế độ định vị trên thiết bị, mở phần mềm Locus/Data/Points: Tạo một point mới, bầm chọn (+) trên màn hình, chọn Shoot a new point nếu chụp một ảnh tại điểm đứng. Bấm biểu tượng máy ảnh trên màn hình đề chụp

ảnh, Chọn Lưu đề lưu ảnh vừa chụp, hoặc Hủy bỏ để thoát.

Lần lượt tại các điểm cần thu thập dữ liệu tiến hành như trên, một hệ thống điểm được thu thập với đầy đủ: Tọa độ, độ cao, thời điểm tạo, ảnh đính kèm, ghi chú...

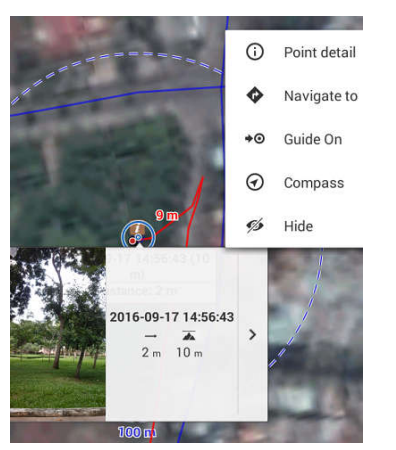

**Hình 06. Dữ liệu dạng điểm đư m được thu thập**

### *3.3.2. Thu thập dữ liệu dạng đường 2.*

Mở Locus Map/Track recording đ để tạo một track mới; Chọn biểu tượng ghi đề bắt đầu ghi một track mới, hết buôi làm việc chọn nút Stop/Save.

Chọn Save, đặt tên vào mục Name, mô tả vào mục Description; Các thông tin về track được lưu: Tên, ngày, khoảng cách, kho ng khoảng thời gian thu thập track.

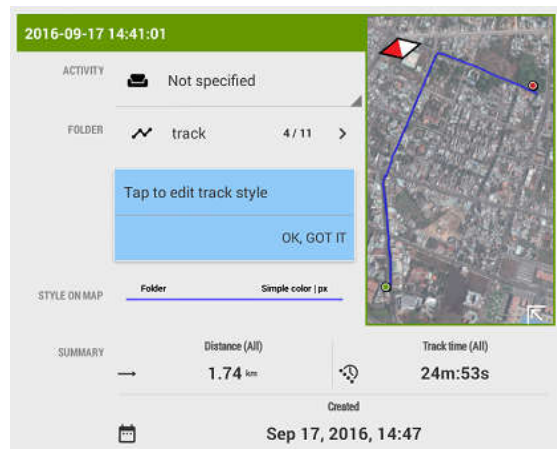

**Hình 07. Dữ liệu dạng đường đư ng được thu thập**

#### *3.3.3. Thu thập dữ liệu dạng vùng 3.*

Mở Locus/More functions/Add new route & Mở Locus/More functions/Add new route & measure; Chấm các điểm khống chế trên ảnh, tạo nodes và đóng vùng cần vẽ b bổ sung.

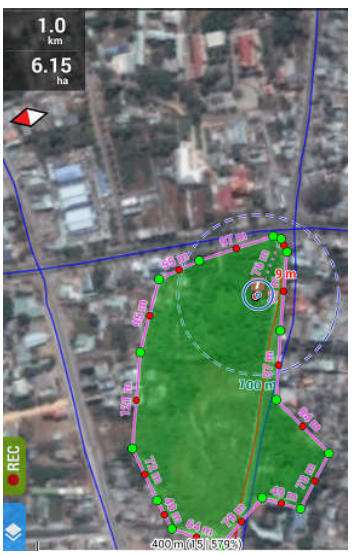

**Hình 08. Dữ liệu dạng vùng đư ng vùng được thu thập**

## **3.4. Xuất dữ liệu**

Mở Locus/Export chọn loại dữ liệu cân xuất: Points, Tracks, Items; Chọn loại định dạng của file, thư mục lưu trữ dữ liệu; chọn Export, nếu thoát chọn Cancel n Cancel.

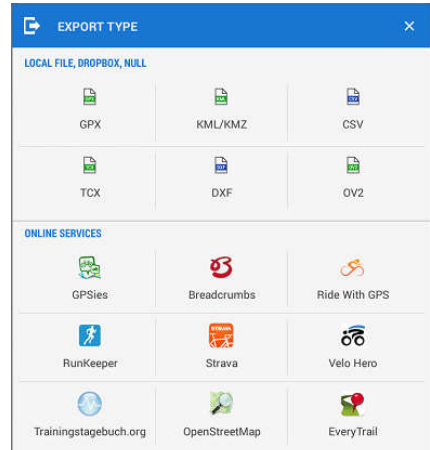

#### **Hình 09. Những định dạng d ng dữ liệu có thể được xuất ra từ phần m n mềm Locus Map**

Dữ liệu dạng gpx, dxf, kml, kmz... có thể được đọc ở rất nhiều phầ ần mềm GIS, tuy nhiên khi mở ra trong phần mề ềm GIS lưu ý hệ tọa độ gốc của dữ liệu là UTM định dạng Lat/Long, từ đó chuyên về hệ tọa độ VN2000 múi 3 độ địa phương... và chồng xếp lên các lớp bản đồ khác để sử dụng.

Trong dự án Tông điều tra kiểm kê rừng toàn quốc giai đoạn 2013 - 2016 ứng dụng Locus Map đã được sử d dụng rất hiệu quả trong hợp phần kiểm chứng kết quả giải đoán trạng thái, trữ lượng rừng và đặc biệt trong việc giám sát công tác điều tra, kiểm kê rừng của Đơn vị tư vấn giám sát độc lập. Kết quả thu thập ngoài hiện trường rất trực quan, sinh động với độ chính xác khá cao.

### **3.5. Kết luận**

Như vậy với ứng dụng Locus Map có thể thu thập được rất nhiều thông tin tại hiện trường từ điểm, đường, vùng với các thuộc tính: Tọa độ, thời gian thu thập, với dữ liệu đường và vùng có thông tin kích thước, chu vi, diện tích, các ghi chú tại hiện trường, file ảnh đính kèm tại toa đô thu thập...

Với việc chuyển đổi được sang khá nhiều định dạng gpx, dxf, kml, kmz… dữ liệu sau chuyển đổi có thể được xử lý ở rất nhiều phần mềm GIS khác nhau, thuận lợi cho việc quản

lý dữ liệu.

Việc sử dụng phần mềm Locus Map trong việc theo dõi diễn biến, đánh giá tài nguyên rừng và môi trường rất dễ dàng với chi phí không cao (tận dụng thiết bị di động hiện có của cán bộ), kết quả khá chính xác, trực quan, dễ xử lý và quản lý.

#### **TÀI LIỆU THAM KHẢO**

1. Trần Quang Bảo, Nguyễn Văn Thị, Phạm Văn Duẩn, 2014. *Ứng dụng GIS trong quản lý tài nguyên thiên nhiên.* Nhà xuất bản Nông Nghiệp, Hà nội, 224 trang.

2. Hướng dẫn sử dụng phần mềm Mapinfo

3. Hướng dẫn sử dụng phần mềm Global Mapper

4. http://fipivinh.gov.vn/?x=141/nghien-cuu-khoa-

hoc/ung-dung-phan-mem-locus-map-vao-dieu-tra-quyhoach-rung.

5. Viện Điều tra Quy hoạch rừng, 2014. *Tài liệu tập huấn sử dụng phần mềm Jica Survey.*

### **MONITORING AND EVALUATION OF FOREST RESOURCES BY USING LOCUS SOFTWARE ON THE TABLETS, SMARTPHONES**

**Nguyen Huu Van1 , Pham Van Duan<sup>2</sup> , Bui Thanh Tung<sup>3</sup> , Bui Hung Trinh<sup>4</sup> , Phạm Văn Bút5 , Bùi Quốc Vương6**

> *1,2,3,4Vietnam National University of Forestry 5 Quang Binh Forest Protection Department 6 Ba Ria – Vung Tau Forest Protection Department*

#### **SUMMARY**

In this article, the authorsdetailed the use of Locus software on tablets and smart phones in order to collect outdoor information, serving the investigation, monitoring and evaluation of forest resources. Data collected such as points, lines and regions with full attributes: Coordinates, date and time, size, notes and especially attached images at collected points; This data is easily converted to different formats to facilitate the processing and storage. This software has been used in the National project on forest investigation and inventory in the period 2013-2016, under the component of verifying the state and forest volume classification result, and supervision by an independent consultant, the result is very intuitive, vivid and has high accuracy.

**Keywords: Forest resources, Locus, software, using.**

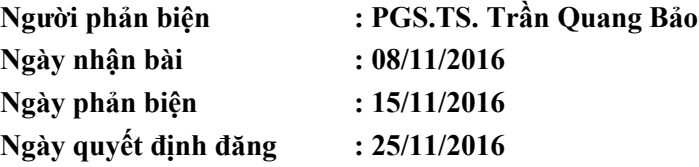